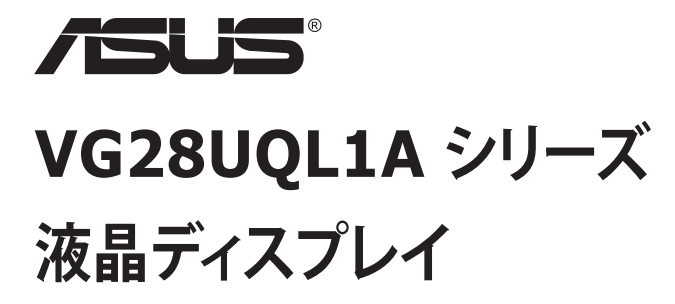

**ユーザーガイド**

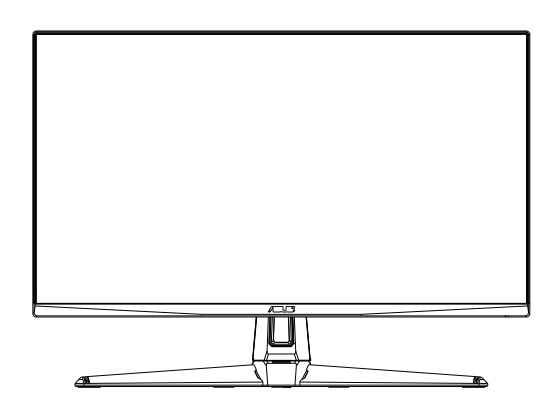

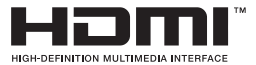

**目次**

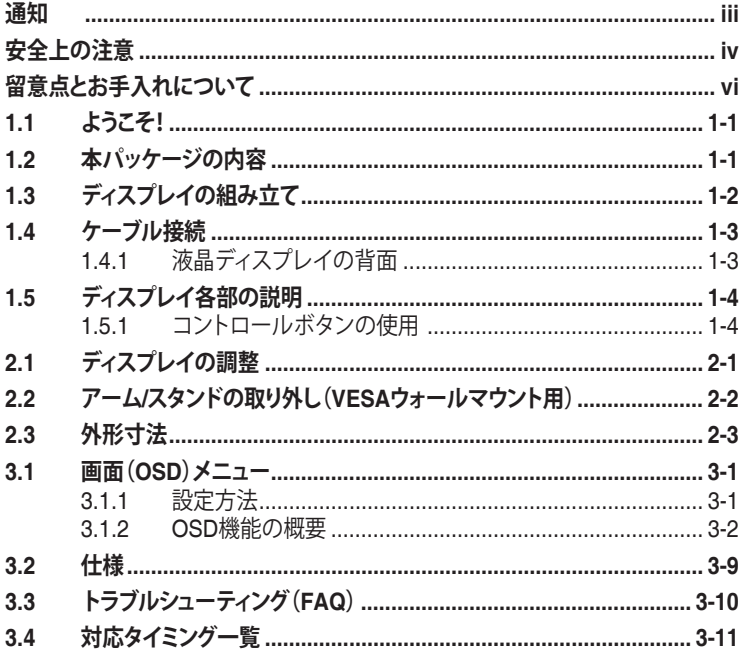

Copyright © 2019 ASUSTeK COMPUTER INC.無断複写、転載を禁じます。

購入者によるバックアップの場合を除き、ASUSTeK COMPUTER INC.(以下「ASUS社」)からの文書による明 示的な許諾を得ることなく、本マニュアルに記載された製品およびソフトウェアを含む本マニュアルのいかなる 部分も、いかなる形態または方法によっても無断で複製、送信、複写、情報検索システムへの保管、翻訳すること は禁止されています。

以下の場合は、製品保証やサービスを受けることができません。(1) 製品に対し、ASUS社によって文書により 認定された以外の修理、改造、改変がおこなわれた場合。 (2) 製品のシリアル番号が傷ついたり失われたりし ている場合。

ASUS社は本書を「現状のまま」提供するものであり、市販性、特定目的との適合性に関する黙示の保証または 条件を含む(ただし必ずしもこれらに限定されない)明示または暗示の保証を一切いたしません。ASUS社、同 社の責任者、従業員、代理人は、本書の記述や本製品の不具合から損害が生じる可能性について報告を受けて いたとしても、いかなる間接的、直接的、偶発的、二次的な損害(利益の損失、取引上の損失、データの損失、業 務の中断などを含む)に対し責任を負わないものとします。

本書の製品仕様や情報は参照のみを目的として提供されるもので、随時、予告なく変更される場合があ り、ASUS社による確約として解釈されるものではありません。本書に記載された製品およびソフトウェアを含 む、本書の内容に不具合や誤りがあったとしても、ASUS社は一切責任を負いません。

本書に記述のある製品名および商号は、各社の所有する登録商標または著作権である場合があります。本書で はこれらを特定および説明のために使用しており、それらを侵害する意図はありません。

## <span id="page-2-0"></span>**通知**

#### **FCC(米国連邦通信委員会)規定の適合宣言**

本装置は米国連邦通信委員会(FCC)規定第 15 部に準拠しています。本装置 の操作は以下の 2 つの条件を前提としています。

- 本装置は有害な電波障害を引き起こすとは限らないこと。
- 本装置は、誤動作を引き起こしうる電波障害を含め、いかなる電波障害も 容認しなければならないこと。

本装置は、FCC 規定第 15 部によるクラス B デジタル装置の規制に準拠する ことが試験により確認されています。これらの規制は、住居に設置した場合の 有害な電波障害に対する適正な保護を提供することを目的としたものです。 本装置は無線周波エネルギーを生成、使用し、放射しうるため、取り扱い説明 書の記載どおりに設置、使用しない場合には、無線通信に有害な電波障害を 引き起こす可能性があります。ただし、特定の設置方法において電波障害が発 生しないという保証はありません。本装置の電源のオン / オフを切り替えるこ とにより、本装置が無線またはテレビの受信に有害な電波障害を引き起こし ていることが確認された場合は、電波障害を修正するために次の対処方法の うちいくつかをお試しください。

- 受信アンテナの向きや設置場所を変える。
- 本装置を受信機から離す。
- 受信機が接続されている回路とは別の回路にコンセントを接続する。
- 販売店または無線機/テレビの専門技術者に問い合わせる。

#### **カナダ通信省規制の適合宣言**

本デジタル装置は、カナダ通信省の電波障害規制で規定されている、デジタ ル装置からの電波ノイズ放射に関するクラス B 制限を超えません。

本クラス B デジタル装置は、カナダの ICES-003 に準拠しています。

# FAT

# <span id="page-3-0"></span>**安全上の注意**

- ディスプレイのセットアップをおこなう前に、本製品に付属しているすべて の説明書をよくお読みください。
- 火事や感電の危険を予防するため、ディスプレイを雨や湿気にさらさない でください。
- ディスプレイのキャビネットは決して開けないでください。ディスプレイ内 部には危険な高電圧が通っており、重症を負う恐れがあります。
- 電源供給部が破損した場合は、ご自分で修理を試みないでください。その 場合、正規のサービス技師または販売店にお問い合わせください。
- 本製品をご使用になる前に、すべてのケーブルが正しく接続されており電 源コードが損傷していないことをご確認ください。何らかの損傷を発見し た場合は、ただちにお買い上げ店までご連絡ください。
- キャビネット背面または上部にある細長い隙間および開口部は通気孔で す。これらの穴をふさがないでください。適度な通気を確保していない状 態で、本製品をラジエータや熱源のそばまたは上に置かないでください。
- ディスプレイの稼動には、ラベルに表示されたタイプの電源のみをご使用 ください。ご家庭の雷源タイプが不明な場合は、お買い上げ店または地域 の電力会社までお問い合わせください。
- お住まいの地域の電力標準に従って、適切な電源プラグをご使用くださ い。
- OAタップや延長コードに過度の電流負荷をかけないでください。過重電 流は感電を引き起こす恐れがあります。
- 埃、湿気、高温や低温を避けてください。ディスプレイを水がかかる恐れの ある場所に置かないでください。また、ディスプレイは安定した平面に置 いてください。
- 雷雨時、または長期にわたって使用しない場合は、装置の電源コードを抜 いておいてください。これは、電力サージによる損傷からディスプレイを守 るためです。
- ディスプレイのキャビネット開口部に、異物を押し込んだり液体をこぼした りしないでください。
- 万全の動作を保証するため、本ディスプレイは100~240V ACと記され正 しく構成されたレセプタクルを持つ、ULリスト記載のコンピュータでのみ ご使用ください。
- 手がすぐ届くように、壁コンセントの傍に機器を設置してください。
- ディスプレイに技術的な問題が発生した場合は、正規のサービス技師ま たは販売店にお問い合わせください。
- 主電源プラグをコンセントに接続する前に、アース接続を行ってください。 アース接続を切断する場合は、主雷源プラグをコンセントから抜いた後で 行ってください。

## **警告**

- 指定されたヘッドホンまたはイヤホン以外の使用は、過剰な音圧により難 聴になる恐れがあります。
- 建物内に設置する場合は、分電システムに定格 120/240V、20A (最大) の 回路遮断器が搭載されていることを確認してください。
- 電源コードに 3 ピンアタッチメントプラグが付属している場合は、電源コ ードを接地された (アースされた) 3 ピンコンセントに接続してください。 たとえば、2 ピンアダプターを取り付けるなど、電源コードの接地ピンを無 効にしないでください。接地ピンは、重要な安全機能です。
- 「重要·本製品付NのACアダプタNおよび/または電源コNド以外で本 機に電力を供給しないでください。
- 付ロのACアダプタロおよび / または電源コロドを他の製品に使用しない でください。故障∏事故の原因となります。」

適合宣言 : 本装置は、電磁適合性 (2014/30/EU)、低電圧指令 (2014/35/EU)、 ErP 指令 (2009/125/EC)、および RoHS 指令 (2011/65/EU) に関連した、加盟 国の法律の擦り合わせに対する理事会指令で定められている要件に準拠して います。本製品はテスト済みであり、情報技術機器の整合規格に準拠している ことが確認されています。これらの整合規格は、欧州連合官報の指令に掲載さ れています。

# <span id="page-5-0"></span>**留意点とお手入れについて**

- ディスプレイを持ち上げたり移動したりする際は、あらかじめケーブルや 電源コードを抜いておくことをお勧めします。ディスプレイを設置する際 は、正しいやり方で持ち上げてください。ディスプレイを持ち上げたり持ち 運んだりする際は、本体の縁をつかむようにしてください。スタンドやコー ドでディスプレイを持ち上げないでください。
- お手入れ方法。ディスプレイをオフにし、電源コードを抜きます。ディスプ レイ表面を、汚れのない柔らかい布で拭きます。頑固な汚れには中性クリ ーナーで湿らせた柔らかい布をお使いください。
- アルコールやアセトン入りのクリーナーは使用しないでください。液晶ディ スプレイ専用クリーナーをで使用ください。クリーナーを画面に直接吹き 付けることは絶対にしないでください。クリーナー液がたれてディスプレイ 内部に入り込むと、感電を引き起こす恐れがあります。

## **以下の症状は、ディスプレイの正常な状態です。**

- 初期のご使用中に、画面にちらつきが起こることがありますが、これは蛍 光灯の性質によるものです。電源を切り再度入れ直すことで、画面のちら つきはなくなります。
- ご使用のデスクトップパターンによって、画面の輝度にむらがあるように 感じることがあります。
- 同じ画像が何時間にも渡って表示され続けると、別の画像に変えた後でも 前の画像の残像が残る場合があります。この場合、画面はゆっくり回復して いきます。または電源をオフにして数時間すると直ります。
- 画面が真っ黒になったりフラッシュしたり、あるいは動作しなくなった場合 は、販売店またはサービスセンターに修理を依頼してください。画面をご 自分で修理しないでください。

## **本マニュアルのルール**

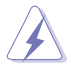

警告:作業をおこなう上で、怪我の発生を防ぐための注意事項です。

注意:作業をおこなう上で、部品の損傷を防ぐための注意事項です。

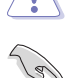

重要:作業をおこなう際に従うべき注意事項です。

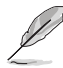

注:作業にあたってのヒントや補足情報です。

#### **本書に記載された以外の情報を閲覧するには**

追加情報や、製品およびソフトウェアのアップデートについては、以下の情報 元を参照してください。

**1. ASUS社ホームページ**

ASUS 社ホームページでは、世界中に向けて ASUS 社のハードウェアお よびソフトウェア製品の最新情報を提供しています。 **<http://www.asus.com>** を参照してください。

**2. オプション文書**

お買い上げの製品パッケージには、販売業者によって追加されたオプシ ョン文書が同梱されている場合があります。これらの文書は標準パッケ ージの一部ではありません。

## **有害物質制限声明 (インド)**

この製品は「India E-Waste (Management) Rules, 2016」に準拠しており、濃 度が鉛、水銀、6 価クロム、PBB ( ポリ臭化ビフェニル )、PBDE ( ポリ臭化ジフ ェニルエーテル ) の場合は 0.1wt% を、カドミウムの場合は 0.01wt% を超え るとき、その使用を禁止します。例外はルールの別表 2 に記載されています。

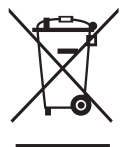

## **欧州連合の個人世帯におけるユーザーによる廃棄機器 の処分**

製品またはその梱包に掲載されるこの記号は、この製品を他の 家庭ごみと一緒に廃棄してはならないことを示しています。そ の代わりに、お客様は、廃電気雷子機器のリサイクルのために 指定された収集ポイントに廃棄機器を引き渡すことにより、廃 棄機器を処分する責任を負います。廃棄時に廃棄機器を個別に 収集かつリサイクルし、天然資源を保護し、人類の健康と環境を 保護することができます。廃棄機器をリサイクルのために廃棄 できる場所の詳細については、最寄りの地方自治体、家庭廃棄 物処理サービス、または製品を購入した店舗にお問い合わせく ださい。

# <span id="page-7-0"></span>**1.1 ようこそ!**

ASUS® 液晶ディスプレイをお買い上げいただき、誠にありがとうございます。 ASUS 社の最新型ワイド画面液晶ディスプレイは、より鮮明で幅広な高発色デ ィスプレイに加え、便利な機能を搭載しています。

これらの機能により、本ディスプレイがお届けする便利で快適なビジュアル体 験がお楽しみいただけます。

## **1.2 本パッケージの内容**

お手元のパッケージに、以下のものが入っていることを確認してください。

- ✔ 液晶ディスプレイ
- クイックスタートガイド
- √ 保証カード
- **√** 1x 雷源アダプタ
- 1x DisplayPort ケーブル ( オプション )
- $\checkmark$  1x HDMI ケーブル (オプション)
- 1x USB3.0 ケーブル ( オプション )

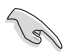

• 上記アイテムが損傷したり紛失した場合は、ただちに販売店までご連絡ください。

# <span id="page-8-0"></span>**1.3 ディスプレイの組み立て**

## **ディスプレイの組み立て:**

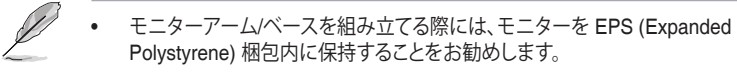

- 1. アームのネジ穴とベースのネジを合わせます。次に、ベースをアームに 挿入します。
- 2. 付属のネジを締めてベースをアームに固定します。

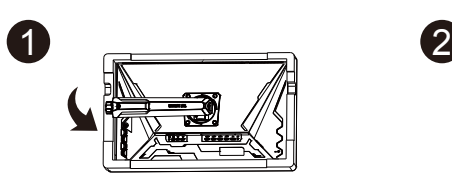

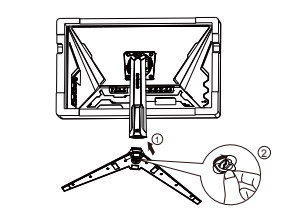

- <span id="page-9-0"></span>**1.4 ケーブル接続**
- **1.4.1 液晶ディスプレイの背面**

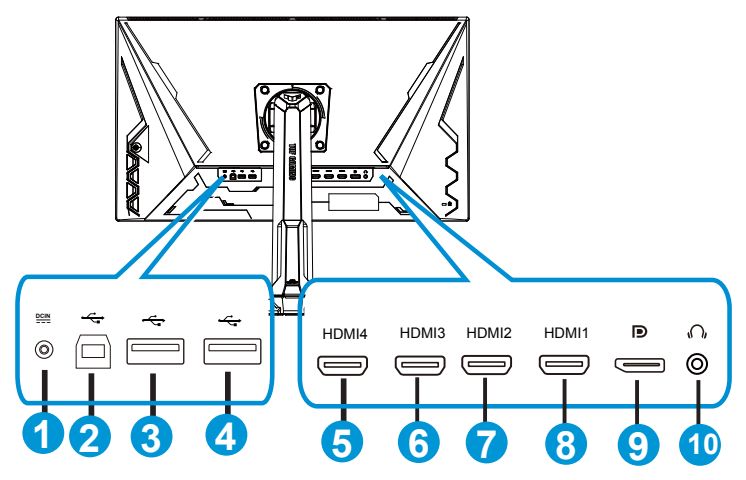

- 1. DCインポート
- 2. USB アップストリームポート
- 3. USB ダウンストリームポート
- 4. USB ダウンストリームポート
- 5. HDMI-4(V2.0)
- 6. HDMI-3(V2.0)
- 7. HDMI-2 (V2.1)
- 8. HDMI-1 (V2.1)
- 9. DisplayPort
- 10. イヤホン出力ポート

# <span id="page-10-0"></span>**1.5 ディスプレイ各部の説明**

## **1.5.1 コントロールボタンの使用**

ディスプレイ下部のコントロールボタンを使用して、画像設定を調整します。

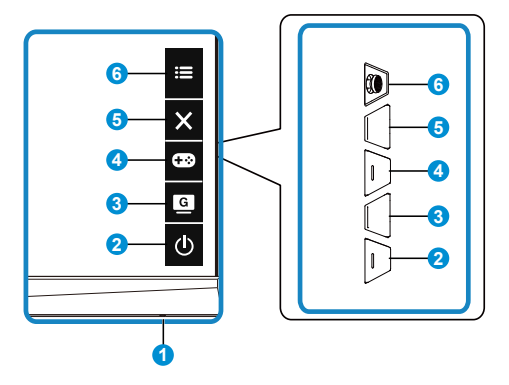

- 1. 電源インジケータ:
	- 電源インジケータの色は、下の表のように定義されています。

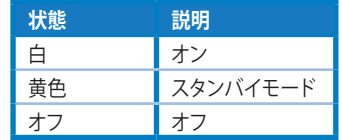

- 2. 少 電源ボタン:
	- ディスプレイ電源のオン/オフを切り替えるにはこのボタンを押します。
- 3 G GameVisual:
	- このホットキーは、GameVisual™ ビデオインテリジェンス技術による 8 つ のビデオプリセットモード (シーンモード、レースモード、映画モード、RTS/ RPG モード、FPS モード、sRGB モード、MOBA モード、ユーザーモード) の 切り替えに使用します。
- 4. **GB** GamePlus ボタン:
	- **GamePlus**:GamePlus機能は、ツールキットを提供し、様々なタイプのゲー ムをプレーするときに、ユーザーのためのより良いゲーム環境を作成しま す。特に、十字線機能は、特別にファーストパーソンシューター(FPS)ゲーム に興味ある新しいゲーマーや初心者のために設計されています。

GamePlusを有効化するには:

**• GamePlus** ボタンを押し、GamePlus のメインメニューに入ります。

- 十字線、タイマー、FPS カウンターまたはディスプレイ整列機能を有効 化します。
- : ニ( ) ボタンを上/下に動かして選択し、 : ニ( ) を押して必要な機 能を確認します。 メを押して、オフにして終了します。
- 十字線/タイマー/FPS カウンターは、 O 5 ウェイキーを押すことにより 移動可能です。
- スナイパーを有効化するには、デバイスの HDR を無効にする必 要が あります

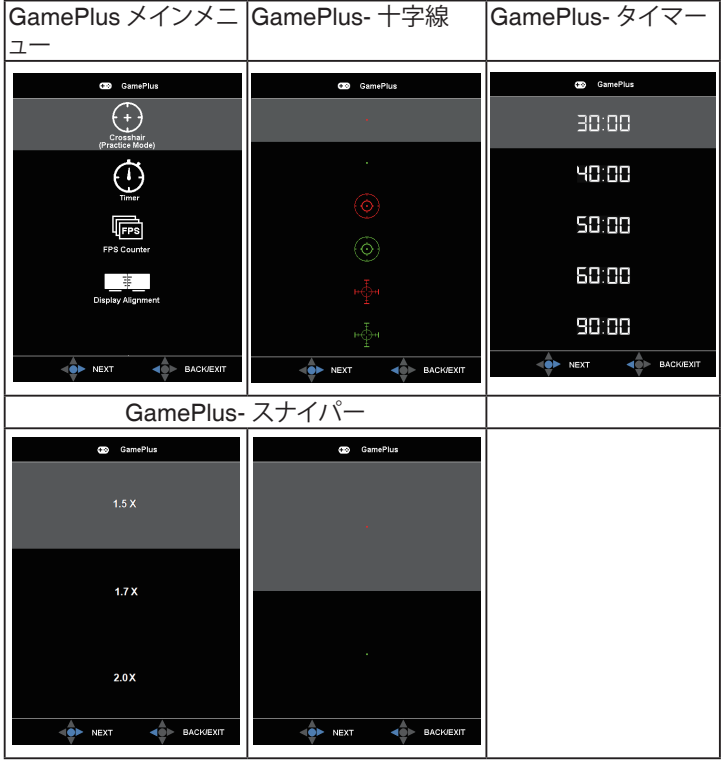

- 5. X クローズボタン
	- OSDメニューを終了します。
- 6. **三** (5ウェイ) ボタン:
	- OSDメニューをオンに切り替えます。選択したOSDメニュー項目を実行しま す。
	- 値を増やす/減らすか、選択を上/下/左/右に動かします

# <span id="page-12-0"></span>**2.1 ディスプレイの調整**

- 快適にご使用いただくために、ディスプレイに向かったときに画面がよく 見える角度に調節しておくことをお勧めします。
- 角度を変える際は、ディスプレイが落ちないようにスタンド部を押さえなが らおこなってください。
- ディスプレイの角度は、+20˚ ~ -5˚ の間で調節可能です。また、左右 15˚ のスイベル調整が可能です。ディスプレイの高さは 12cmの間で調節可能 です。ディスプレイのピボットは 90˚の間で調節可能です。

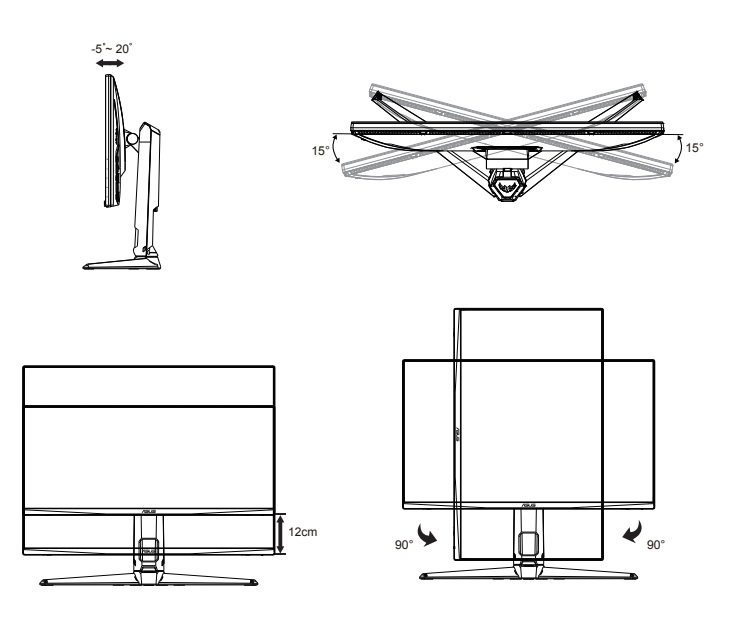

## <span id="page-13-0"></span>**2.2 アーム/スタンドの取り外し(VESAウォールマウント 用)**

当ディスプレイの取り外し可能スタンドは、VESA ウォールマウント専用に設 計されたものです。

### **アーム/スタンドの取り外し**

- 1. 電源コードと信号ケーブルを抜きます。モニターを上向きにして EPS 梱 包に慎重に置きます。
- 2. ネジカバーを取り外します。
- 3. アームをモニターの背面に固定している 4 本のネジを外します。
- 4. モニターからスタンド(アームおよびベース)を取り外します。

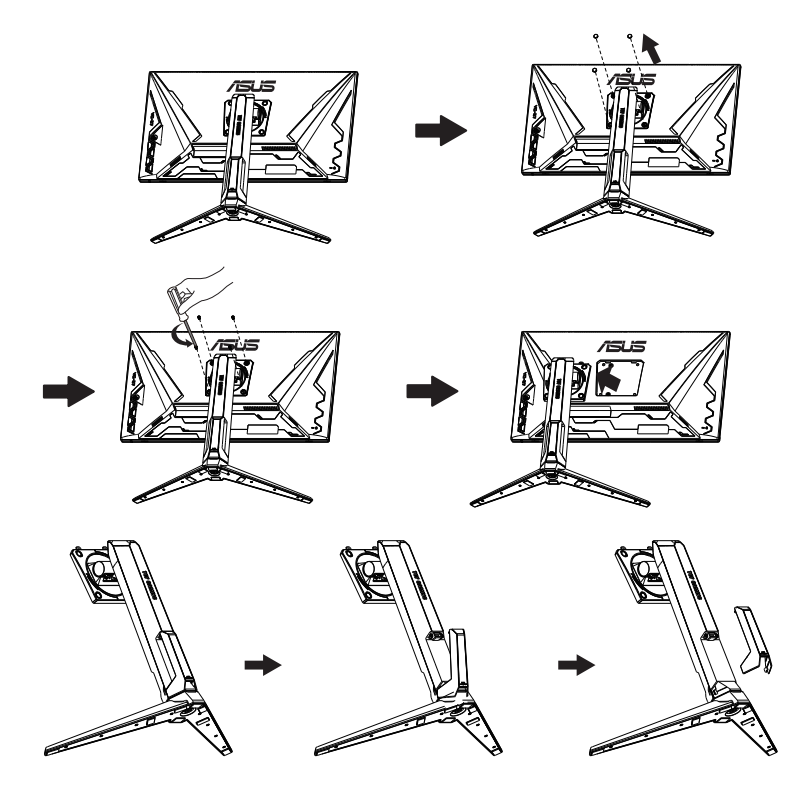

<span id="page-14-0"></span>**2.3 外形寸法**

単位 : mm

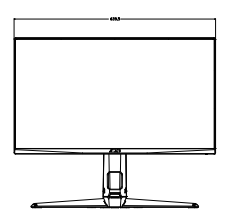

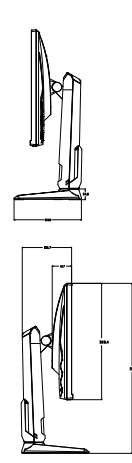

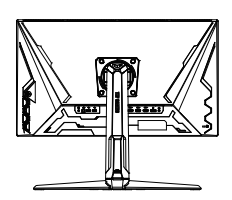

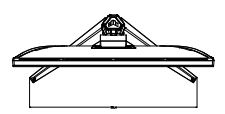

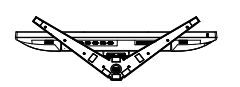

<span id="page-15-0"></span>**3.1 画面(OSD)メニュー**

## **3.1.1 設定方法**

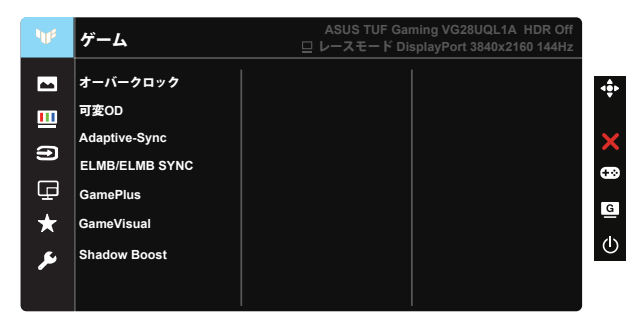

- 1. 5 ウェイの中央を押して、OSD メニューを開きます。
- 2. ▼および ▲ ボタンを押して、メニューのオプション間を切り替えます。あ るアイコンから別のアイコンに移動するにつれて、オプション名がハイラ イト表示されます。
- 3. メニュー上でハイライト表示された項目を選択するには、中央キーを押 します。
- 4. ▼ および ▲ ボタンを押して、目的のパラメータを選択します。
- 5. 中央キーを押してスライドバーに移動し、▼ または ▲ ボタンを使って、 メニュー上のインジケータに従って変更を行います。
- 6. ◀/▶をして、左/右メニューに移動します。

## <span id="page-16-0"></span>**3.1.2 OSD機能の概要**

**1. ゲーム**

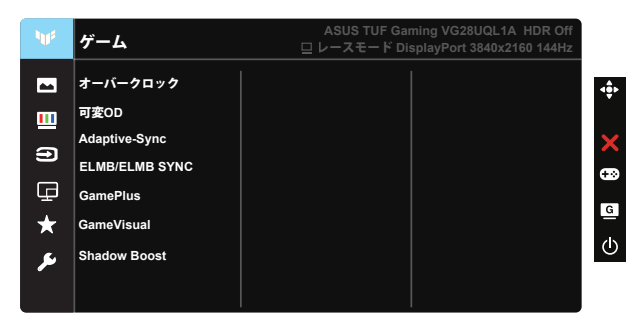

- オーバークロック· この機能により、リフレッシュレートを調整できます。
- 可変 OD:オーバードライブ技術により、応答速度をはやめます。レベル 0~ レベル 5 を含みます。
- Adaptive-Sync (DP)/FreeSync Premium (HDMI):Adaptive-Sync (DP)/ FreeSync Premium (HDMI) 対応のグラフィックスソースで、一般的なコンテ ンツフレームレートに基づいてリフレッシュレートを動的に調整することを 可能にします。電力効率に優れ、映像のカクツキがなく、ディスプレイ更新の 待ち時間が少なくなります。
- ELMB/ELMB SYNC: Adaptive-Sync (DP)/FreeSync Premium (HDMI) が オンであるとき、機能をオンにすることができます。この機能は、ゲームをプ レイするときの画面のテアリングを排除し、ゴーストとモーションブラーを低 減します。Adaptive-Sync (DP)/FreeSync Premium (HDMI) がオフであると き、この機能は、リフレッシュレートが 100Hz、120Hz、144Hz である場合の み、有効化することができます。
- GamePlus: 十字線、タイマー、FPS カウンター、ディスプレイ整列またはス ナイパーを有効化します。
- GameVisual: この機能には 7 つのサブ機能があり、お好みに応じて選択す ることができます。
- Shadow Boost: ダークカラーエンハンスメントは、ディスプレイのガンマカ ーブを調整して、画像のダークトーンを豊かにし、暗いシーンやオブジェクト を見つけやすくします。

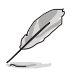

- レースモードで、彩度、ASCR 機能はユーザーによる設定変更ができません。
- sRGB モードでは、彩度、肌の色合い、カラー、明るさ、コントラスト、ASCR 機能を カスタマイズすることはできません。
- MOBA モードで、彩度、ASCR 機能はユーザーによる設定変更ができません。

#### **2. 画像**

このメイン機能から、明るさ、コントラスト、HDR、VividPixel、アスペクト コントロールおよびブルーライト低減を調整できます。

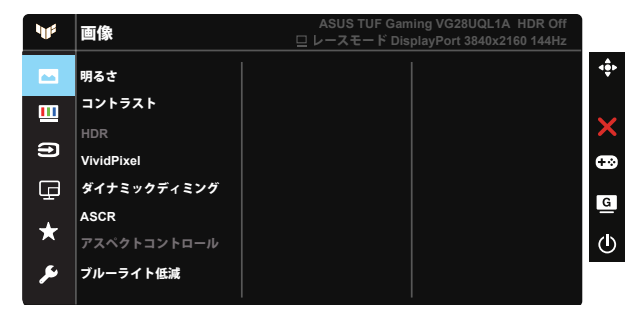

- 明るさ: 0~100の範囲で調整可能です。
- コントラスト: 0~100の範囲で調整可能です。
- HDR:高ダイナミックレンジ。3 つの HDR モード (ASUS Cinema HDR、ASUS Gaming HDR およびコンソールモード) が含まれます。
- ダイナミックディミング: ダイナミックローカルディイング、ダイナミックコント ラストを改善するには、この機能をオンに切り替えてください。
- VividPixel:透き通ったディテール指向を楽しむためにリアルなビジュアル をもたらす ASUS 独自の技術です。0~100の範囲で調節可能です。
- ASCR: オンまたはオフを選択して、ダイナミックコントラスト比機能を有効 化/無効化します。
- アスペクトコントロール:アスペクト比を「フル画面」および「4:3」、「16:9 (24"W)」の間で切り替えられます。
- ブルーライト低減: LED バックライトから発せられるブルーライトのエネル ギーレベルを調整します。

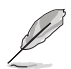

- ブルーライト低減が有効になると、標準モードの初期設定が自動的にインポート されます。
- レベル 1 ~ レベル 3 の間では、明るさ機能をユーザーが設定できます。
- レベル 4 が最適な設定です。ユーザーは明るさ機能を設定できません。
- ディスプレイは、低ブルーライトパネルを使用しており、工場リセット/デフォルト 設定モードで、TÜV Rheinland と互換性があります。

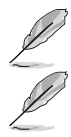

• 4:3 は入力ソースが 4:3 形式の場合にのみご利用いただけます。

以下を参照し、眼の緊張を緩和してください。

- 長時間作業している場合、しばらくの間、ディスプレイから離れてください。1 時間 コンピュータで連続して作業したら、短い休み (5 分以上) を取ることが推奨され ます。短い休み時間を頻繁に取ることは、長い休み時間を 1 回取ることより効果 があります。
- 眼の緊張と乾きを最小限に抑えるために、ときどき遠くの物体を見つめて眼を休 めてください。
- 眼の運動は眼の緊張緩和に役立ちます。次の運動を頻繁に行ってください。眼の 疲れが取れない場合、医師にご相談ください。眼の運動:(1) 上下に繰り返し視点 を移動します。 (2) ゆっくり眼を回します。 (3) 視線を斜めに動かします。
- 強いブルーライトは疲れ目や加齢黄斑変性 (AMD) の原因になる可能性がありま す。ブルーライト低減は有害なブルーライトを最大 70% 減らし、コンピュータビジ ョン症候群 (CVS) 予防になります。

#### **3. 色**

この機能では、好みの画像カラーを選択します。

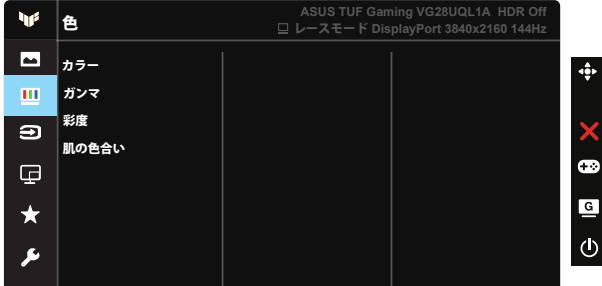

- カラー: 3種のプリセットカラーモード(「冷たい」、「通常」、「暖かい」)と「ユー ザーモード」があります。
- ガンマ:1.8、2.2、2.5 を含む 3 つのガンマモードが含まれます。
- 彩度: 0~100の範囲で調整可能です。
- 肌の色合い: 3つのカラーモード(「赤みがかった色」、「自然」、「黄色っぽい 色」)があります。

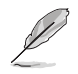

• ユーザーモードでは、赤、緑、青の色みのユーザー設定が可能です。0~100の範 囲で調整します。

#### **4. 入力選択**

目的の入力ソースを選択し、自動入力検出機能のオンとオフを切り替え ます。自動入力検出機能が無効の場合、ディスプレイ入力ソースは自動 的に切り替わりません

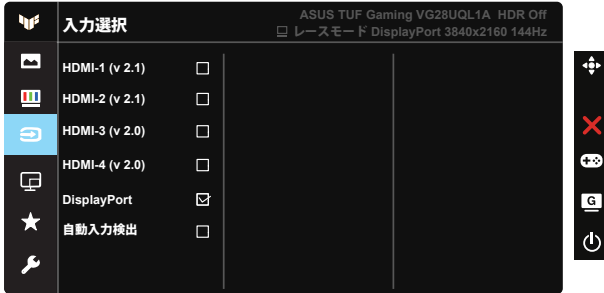

#### **5. PIP/PBP設定**

PIP/PBP 設定により、任意のビデオソースから接続されているサブウィ ンドウを開くことができます。

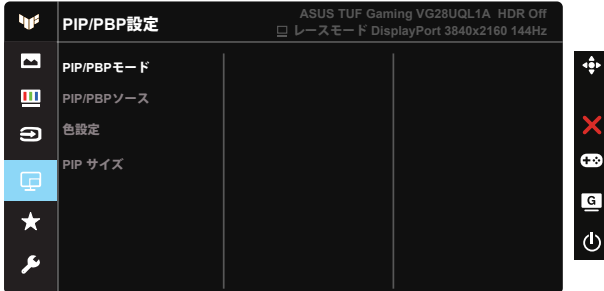

- PIP/PBPモード:PIP、PBP を選択するか、オフに切り替えます。
- PIP/PBPソース:ビデオ入力ソースを HDMI-1 (v 2.1)、HDMI-2 (v 2.1)、 HDMI-3 (v 2.0)、HDMI-4 (v 2.0) または DisplayPort から選択します。
- 色設定:色設定を調整します。
- PIP サイズ:PIPサイズを「小さい」、「中」、「大きい」のいずれかに調節しま す。

#### **6. MyFavorite**

メイン機能から、ショートカット、カスタマイズ設定を調整できます。

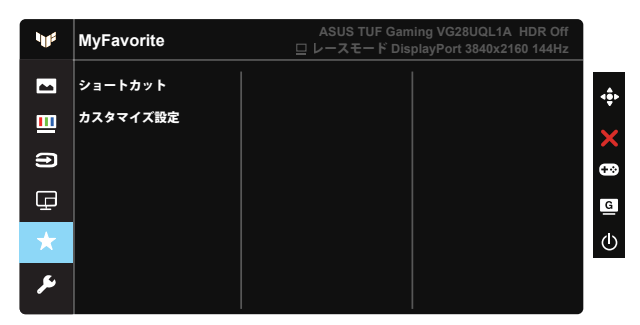

- ショートカット:「GamePlus、GameVisual、明るさ、コントラスト、PIP/PBP 設定、入力選択、HDR、ブルーライト低減、カラー、ボリューム、MyFavorite-1 (Load)、MyFavorite-2 (Load)」から選択して、ショートカットキーとして設定 できます。
- カスタマイズ設定:お好みに応じて、設定できます。
- **7. システム**

システム設定を調整します。

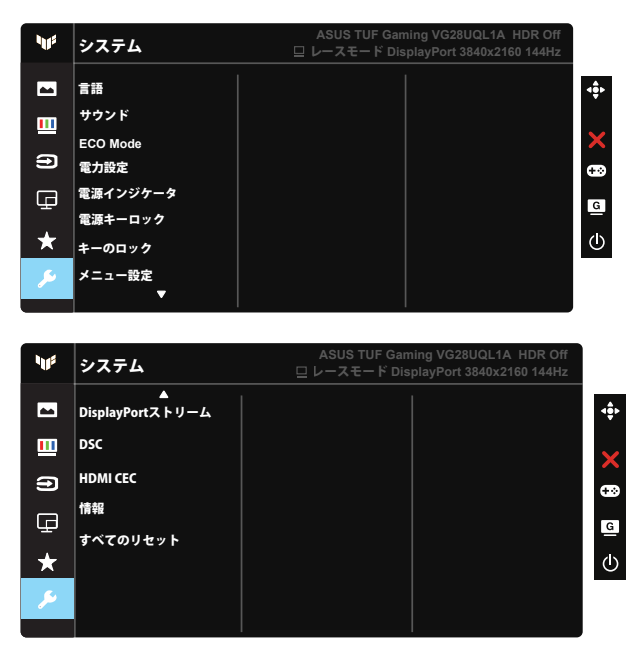

- 言語: メニュー言語を選択します。以下の選択肢があります:英語、フランス 語、ドイツ語、スペイン語、イタリア語、オランダ語、ロシア語、ポーランド語、 チェコ語、クロアチア語、ハンガリー語、ルーマニア語、ポルトガル語、トルコ 語、簡体字中国語、繁体字中国語、日本語、韓国語、ペルシャ語、タイ語および インドネシア語。
- サウンド: 出力ボリュームレベルを調整します。または、オーディオをミュート します。
- ECO Mode: 省電力のエコモードをオンにします。
- 電力設定:標準モードまたは省電力モードを選択します。
- 電源インジケータ: 電源LEDインジケータのオン/オフを切り替えます。
- 電源キーロック: 電源キーを無効/有効にします。
- キーのロック: すべてのキー機能を無効にします。下ボタンを 5 秒間以上押 すことにより、キーロック機能を無効にします。
- メニュー設定: メニュー タイムアウト、DDC/CI およびメニュー画面の透明を 調整します。
- DisplayPortストリーム:DP バージョンを 1.2 または 1.4 に切り替えます。
- DSC:DSC のオン/オフを切り替えます。
- HDMI CEC:HDMI CEC のオン/オフを切り替えます。
- 情報: ディスプレイ情報を表示します。
- すべてのリセット: すべての設定を工場出荷時のデフォルトモードに戻すに は、「はい」を選択します。

# <span id="page-23-0"></span>**3.2 仕様**

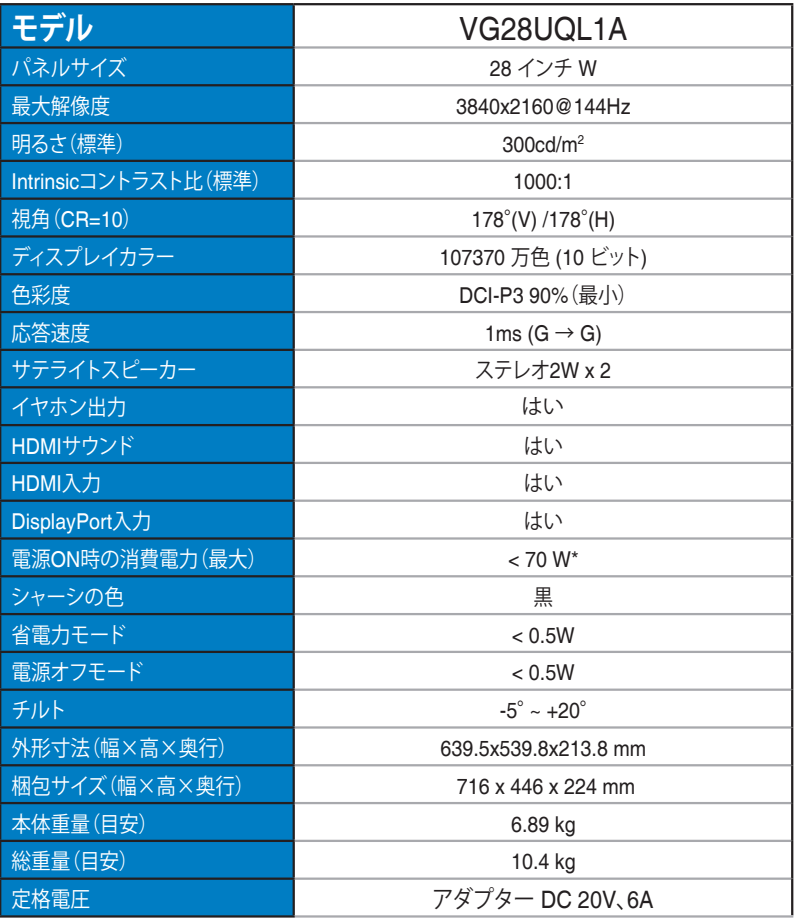

# <span id="page-24-0"></span>**3.3 トラブルシューティング(FAQ)**

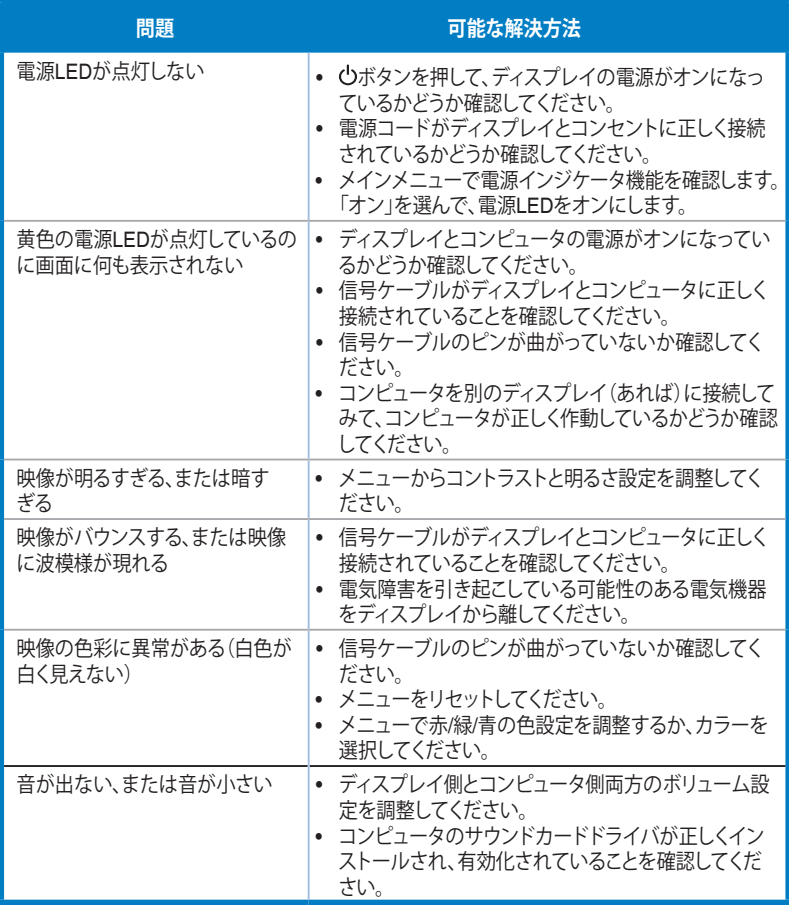

# <span id="page-25-0"></span>**3.4 対応タイミング一覧**

## **HDMI2.0**

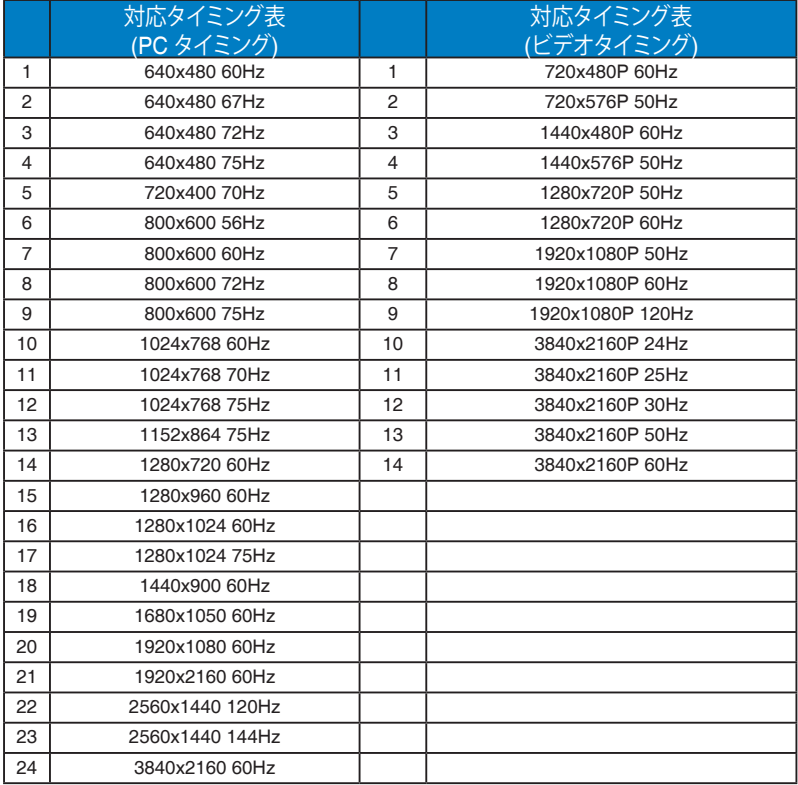

## **HDMI2.1**

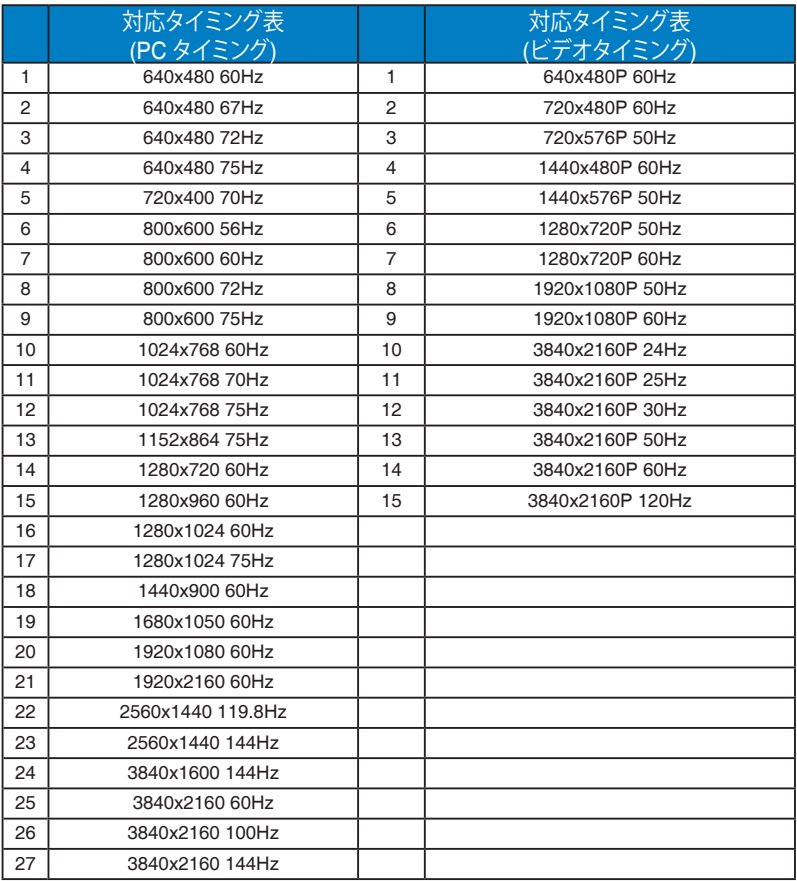

## **DP1.4 (HDR400)**

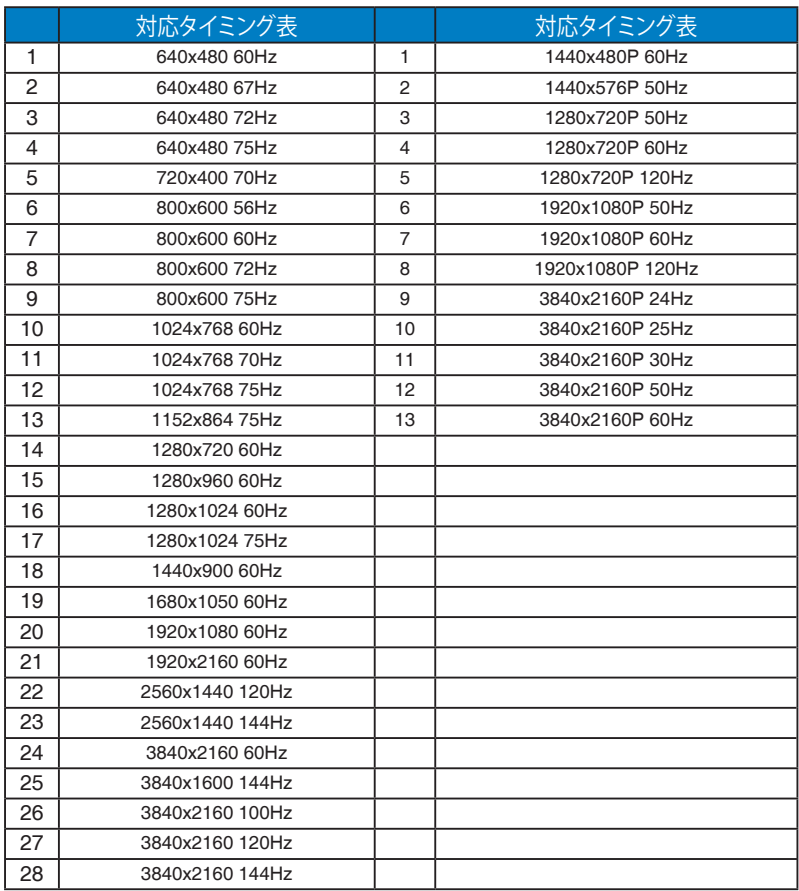

\* 上記リストに記載されていないモードはサポートされていない可能性があ ります。最適な解像度を得るために、リストに記載されているモードをお選び ここころになること。